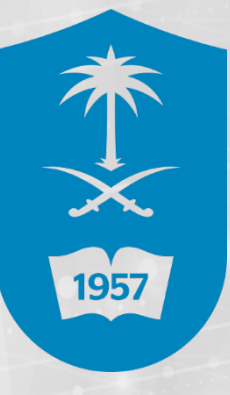

جامعة الملك سعود عمادة التعاملات الإلكـترونية والإتصالات

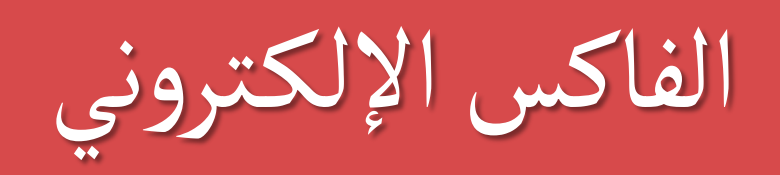

منصة التعليم الإلكـتروني لجامعة الملك سعود https://tp.ksu.edu.sa

1

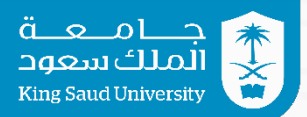

# إرسال فاكس عن طريق البريد الإلكـتروني E-MAIL

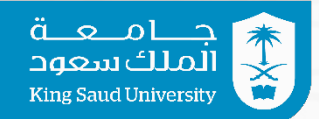

## إرسال فاكس من خلال البريد الإلكتروني .Mail-E

1 - قم بفتح البريد الإلكتروني عن طريق المتصفح، أو قم بفـتح برنـامج الــ . Outlook

2 - اضغط على رسالة جديدة New Email . 03 開ち: **FILE HOME** SEND / RECEIVE **FOLDER** VIEW Ignore п BL Meeting Clean Up + Reply Reply Forward En More New Delete New **O**Junk -Items \* Email Αll New Delete Respond 3 - فى خانة إلى To سوف نستخدم صيغة خاصة بالفاكس كالتالي: FaxNumber@fax.ksu.edu.sa **EB50↑**  $\begin{array}{ccc} \psi & 0 & = \end{array}$ Test Fax - Message **FILE** MESSAGE INSERT OPTIONS **FORMAT TEXT** REVIEW  $\frac{1}{26}$  Cut 图 % Calibri (Body)  $\mathbf{A}$  11  $\mathbf{A} \mathbf{A}$   $\mathbf{A} \mathbf{B}$   $\mathbf{A} \mathbf{A}$ Á  $\frac{1}{2}$  Eg Copy Paste<br> **V** Format Painter Address Check Attach Attach Signature B I U 2 · A · 三三三 任王 川 TH Book Names File Item \* **Basic Text** Clipboard  $\overline{12}$ Names Include From + mibrahim.c@ksu.edu.sa  $\overline{\overline{\cdot}}$  =  $\overline{\overline{\cdot}}$ '04614979@fax.ksu.edu.sa';  $To...$ Send  $C$ c... Bcc... Subject **Test Fax** Test fax

\* يجب أن يتم وضع مرفقات، حيث أن المرفق هو الفاكس الذي سيتم إرسـاله (أمـا مربـع كتابـة الرسالة لن يظهر في الفاكس).

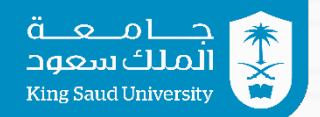

4 - لإرسال فاكس داخل الرياض : 04987654@fax.ksu.edu.sa : مثال

5 - لإرسال فاكس خارج الرياض (في حال وجود صلاحية الصفر) :

- 00126987654@fax.ksu.edu.sa : (جده (مثال
- 00135987654@fax.ksu.edu.sa : (الدمام (مثال

6 - لإرسال فاكس على تحويلة موظف آخر على الفاكس الإلكتروني:

 يستخدم رقم التحويله فقط مثال : 12345@fax.ksu.edu.sa

#### 7 - لإرفاق ملف مع الفاكس:

عن طريق الضغط على Attach File . وبعد الإنتهاء من هذه الخطوات تقوم بالضغط على إرسال Send.

8 - لإرسال فاكس بتحويلة عن طريق البريد الالكتروني :

يستخدم رقم الفاكس مع الحرف (x) صغير للتحويلة: 04987654x1234@fax.ksu.edu.sa : مثال

حيث أن:

- 4987654 هو رقم الفاكس المرسل له.
	- حرف (x) تفصل بين الرقم والتحويلة.
- 1234 هى رقم التحويلة المرسل له الفاكس.

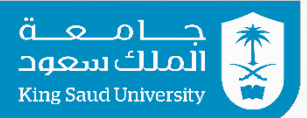

# إرسال فاكس عن طريق الموقع الإلكـتروني WEB Page

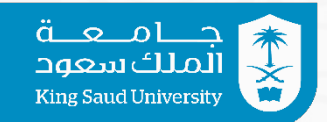

 إرسال فاكس من خلال صفحة الـ Web . 1 - قم بفتح صفحة إنترنت (جميع المتصفحات مدعومة )، وضع العنوان التالي: fax.ksu.edu.sa

 2 - قم بإدخال اسم المستخدم وكلمة المرور لحسابك الجامعي الخاص بك بعد \1ksu كالتالي:

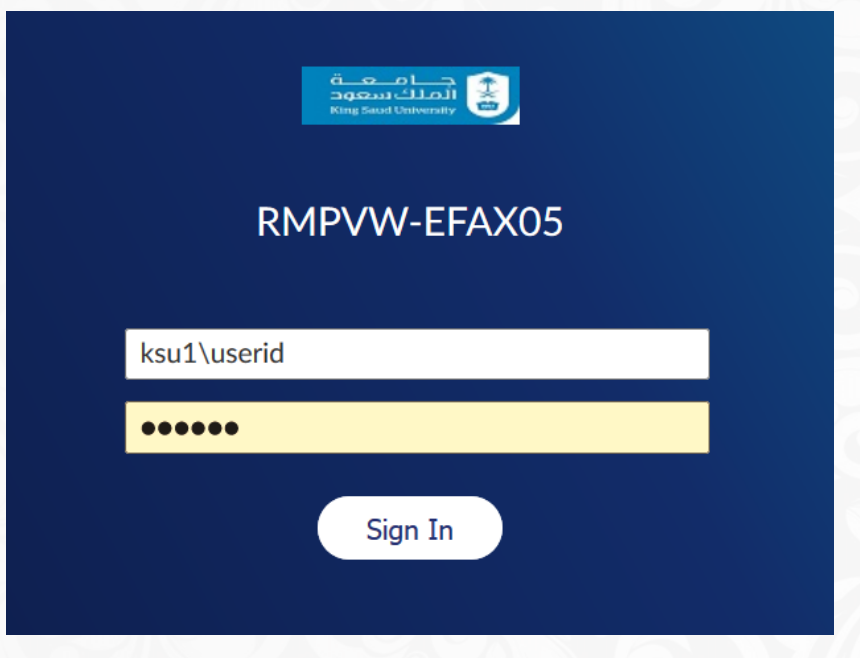

3 - لإرسال فاكس جديد:

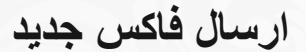

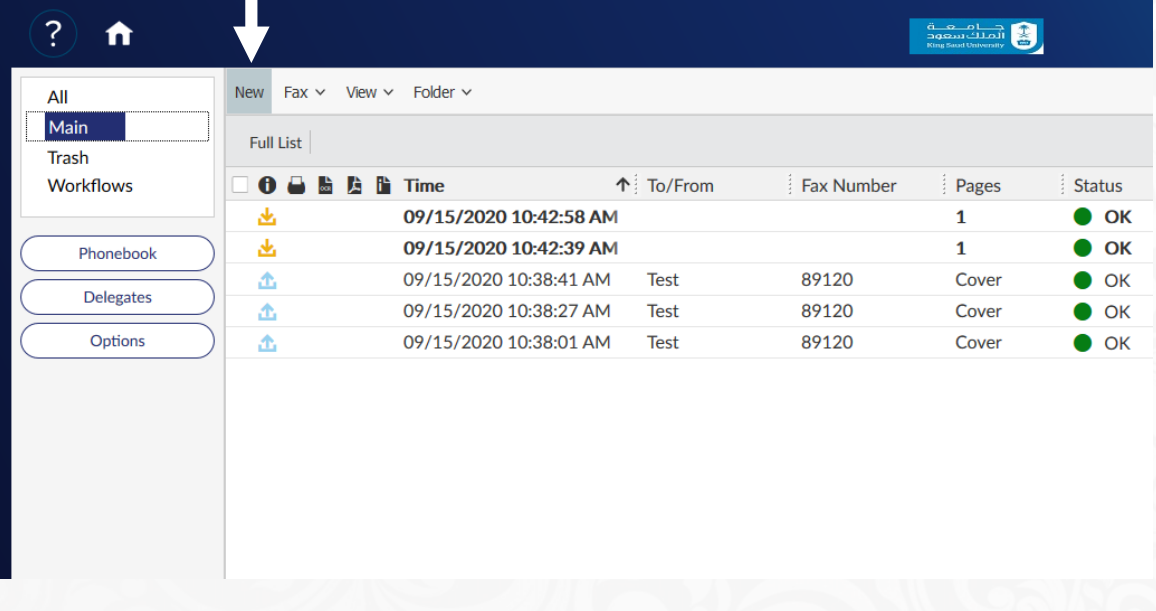

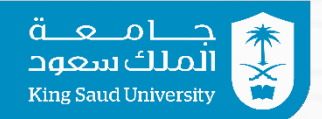

## 4 - يتم ملئ المعلومات الضرورية لإرسال الفاكس:

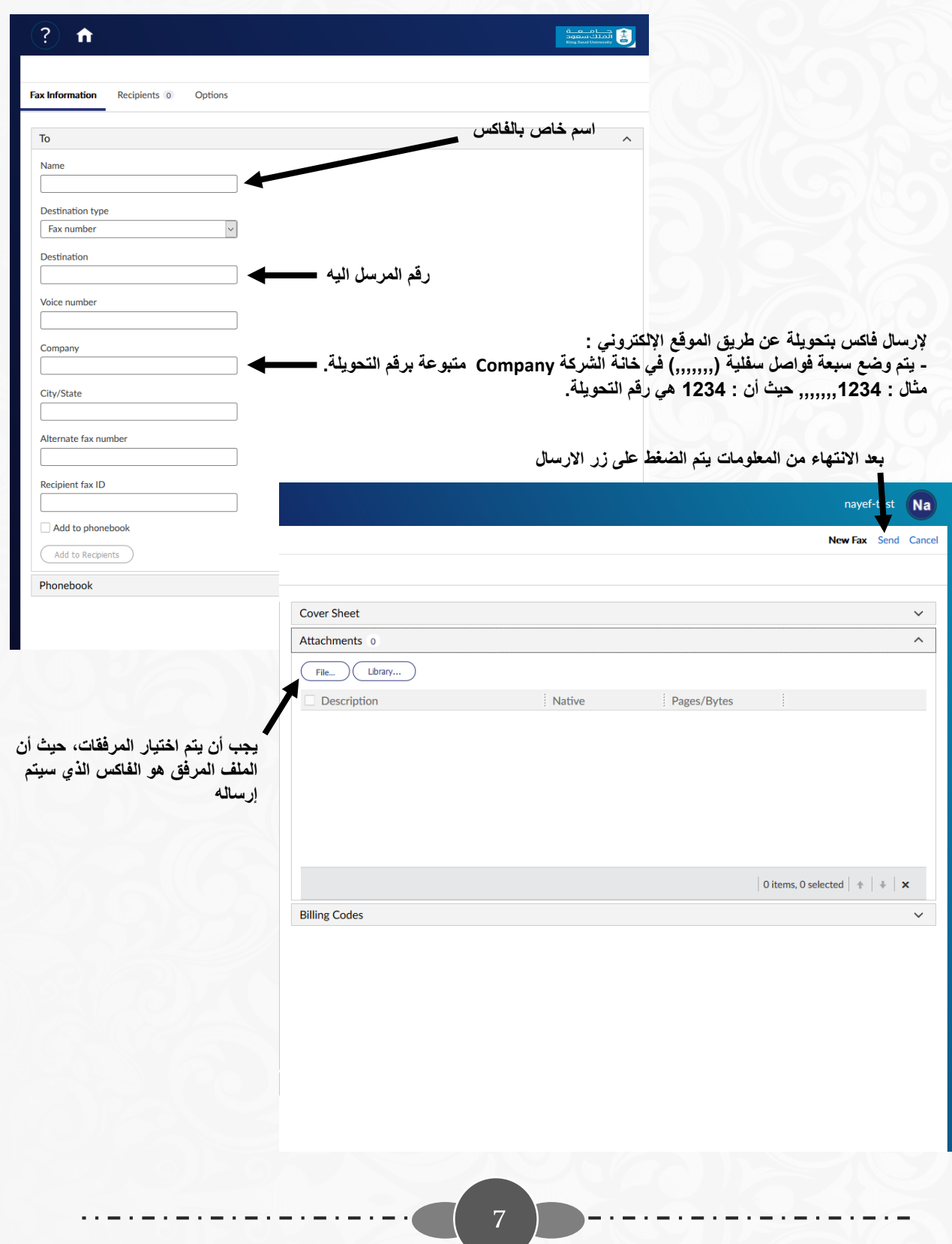

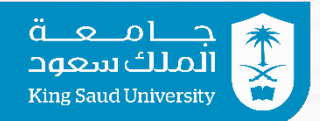

### 5 - لعمل مجلد جديد لحفظ الفاكسات:

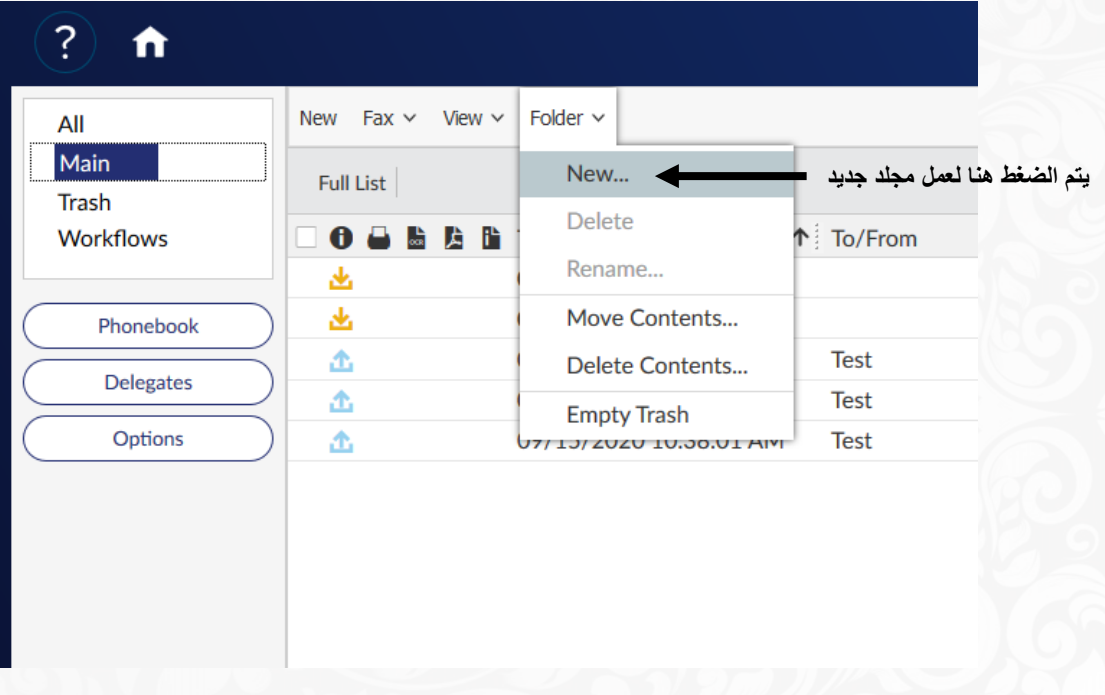

6 - لعمل بحث عن فاكس :

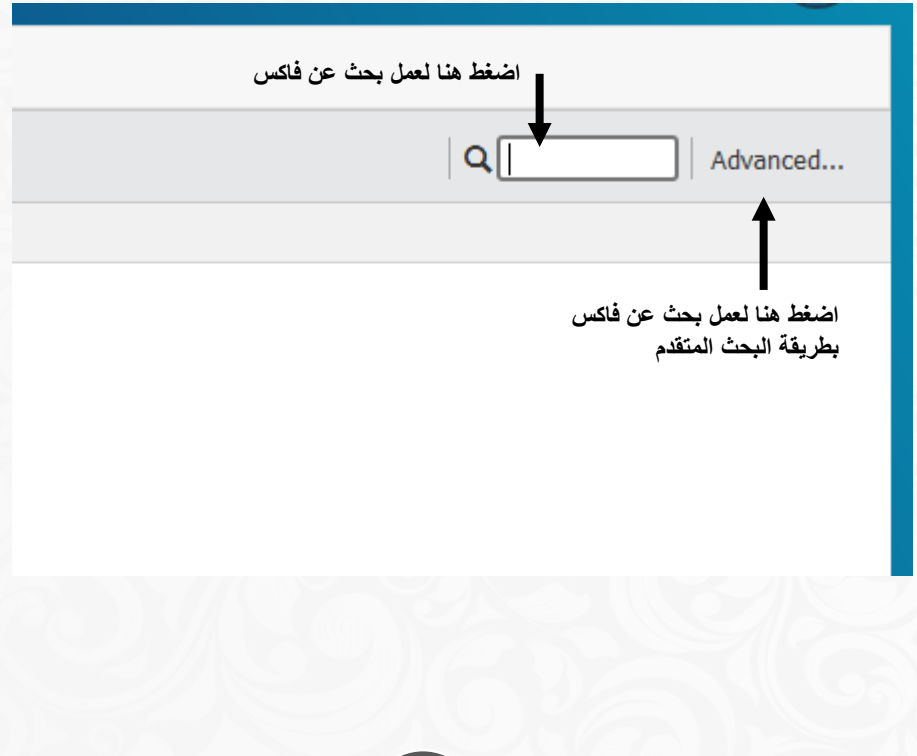

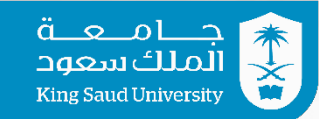

#### من خلال الضغط على طريقة البحث المتقدم تظهر الصفحة الخاصة بعمليه البحث (يتم اسـتخدام اي مـن الخيـارات لعمـل عمليـه البحث) -1 رقم المستقبل . -2 الاسم . 3- رقم تحويله . -4 اسم الشركة . -5 تاريخ معين . **Advanced Search Find** Fax number/email **1** To/from **2** To voice number **3** To company **4** To city/state **Advanced Search** ◯ Sent only Account Any view condition  $\backsim$ Matter  $\overline{\mathcal{L}}$ Any print condition **Delivery** Comment  $\triangledown$  Fax  $\triangledown$  Email  $\triangledown$  SMS **OCR** text  $\vee$  Certified delivery **5 Start and End Dates** Start date and time 9/15/2020 3:00 AM End date and time **الضغط ھنا لبدأ عملیھ البحث**9/16/2020 3:00 AM Cancel OK

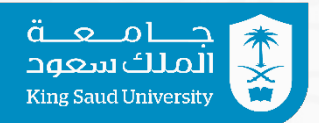

## 7 - لحذف فاكس قديم او تحميل فاكس الي جهاز المستخدم :

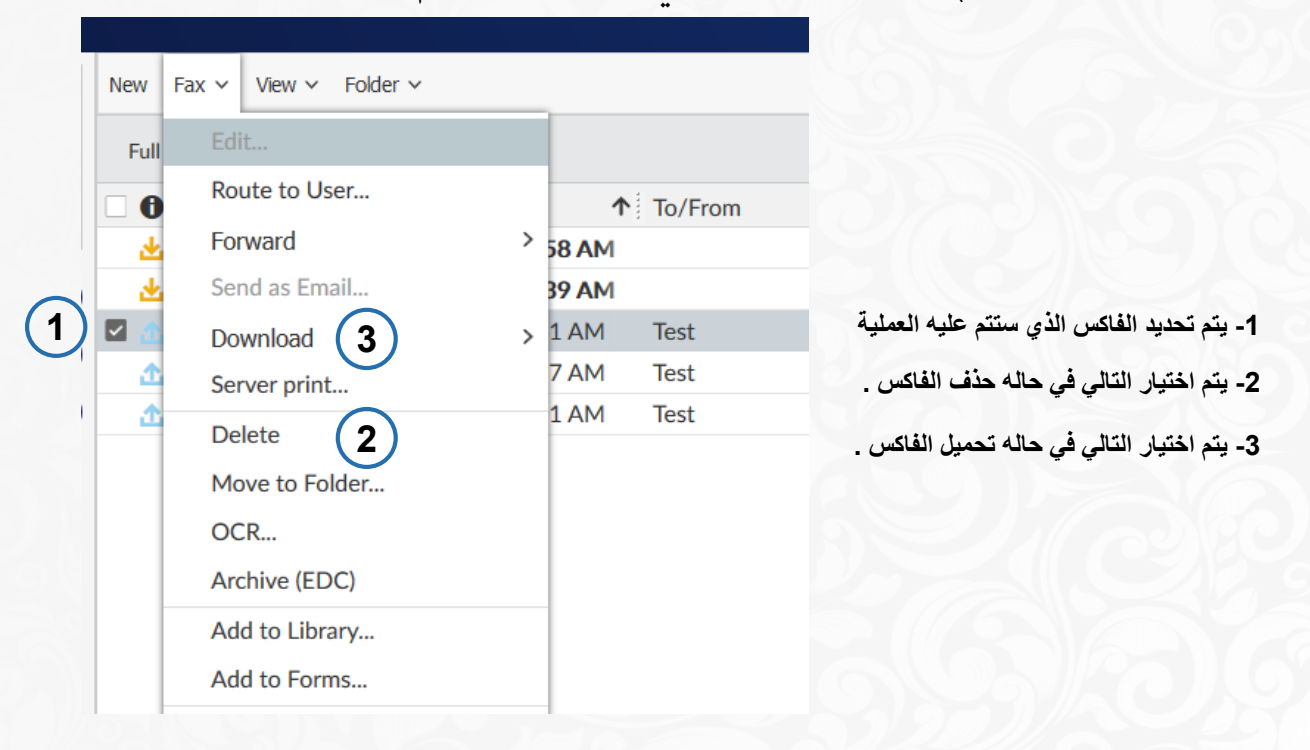

### 8 - في حاله الرغبة في اضافه اسم الي سجل الفاكس .

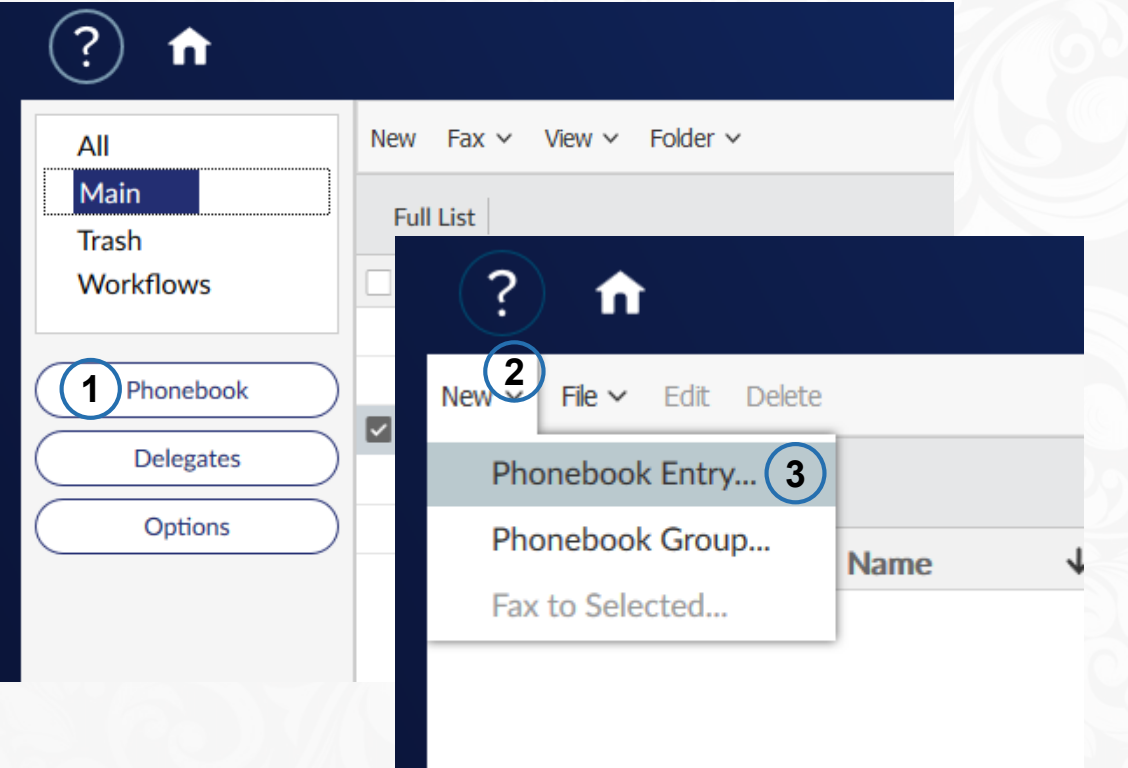

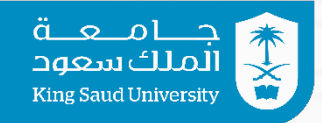

لإضافه اسم الي سجل الفاكس -1 رقم ترتيب لرقم الفاكس المراد اضافته الي سجل الفاكس. -2 اسم الشخص . 3- رقم الفاكس . -4 اسم الشركة . -5 اضافه ملاحظه للاسم المراد اضافته لسجل الفاكس.

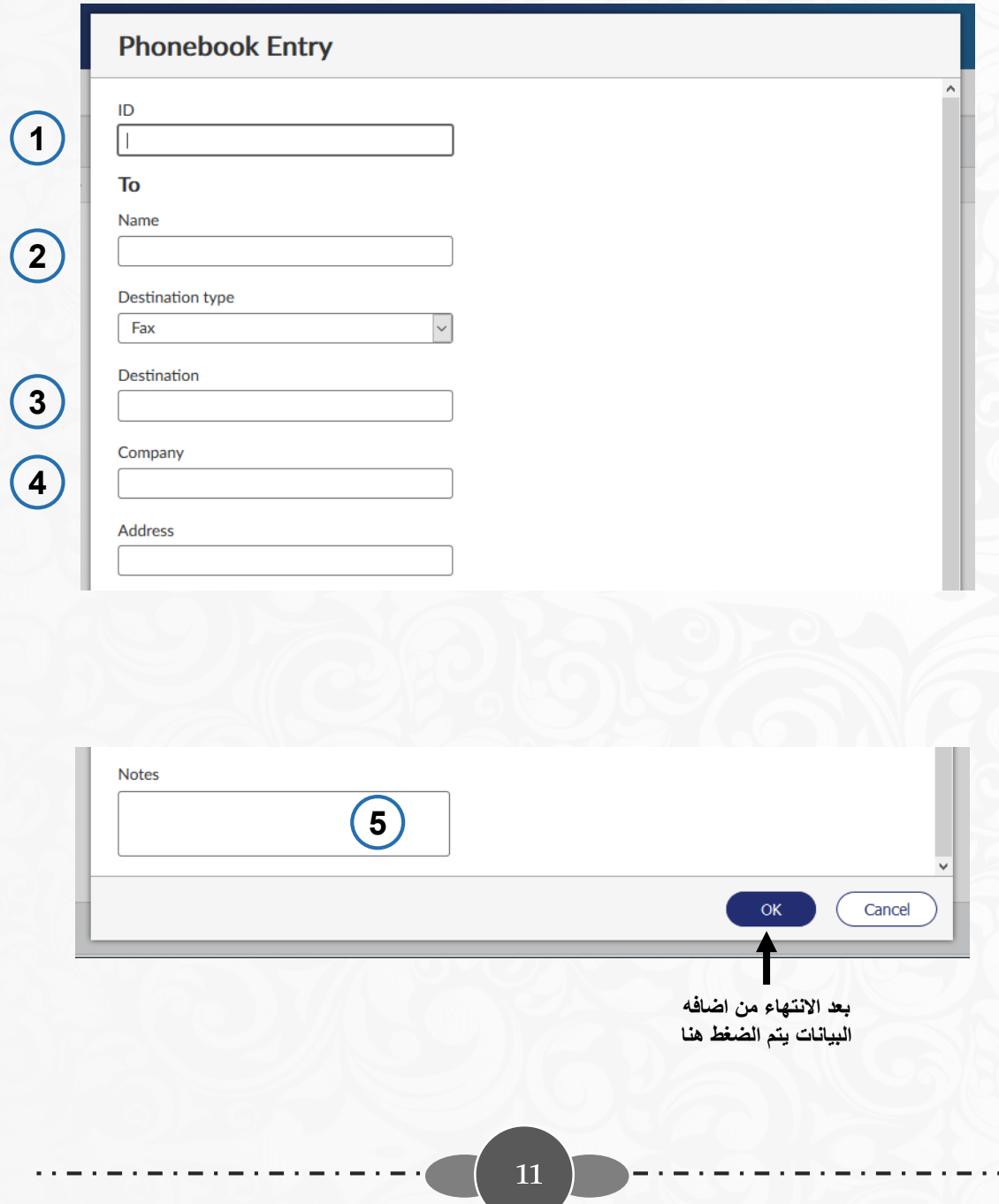

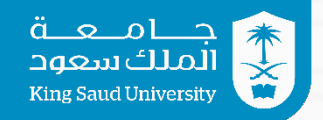

## 9 - في حاله الرغبة في الخروج من النظام :

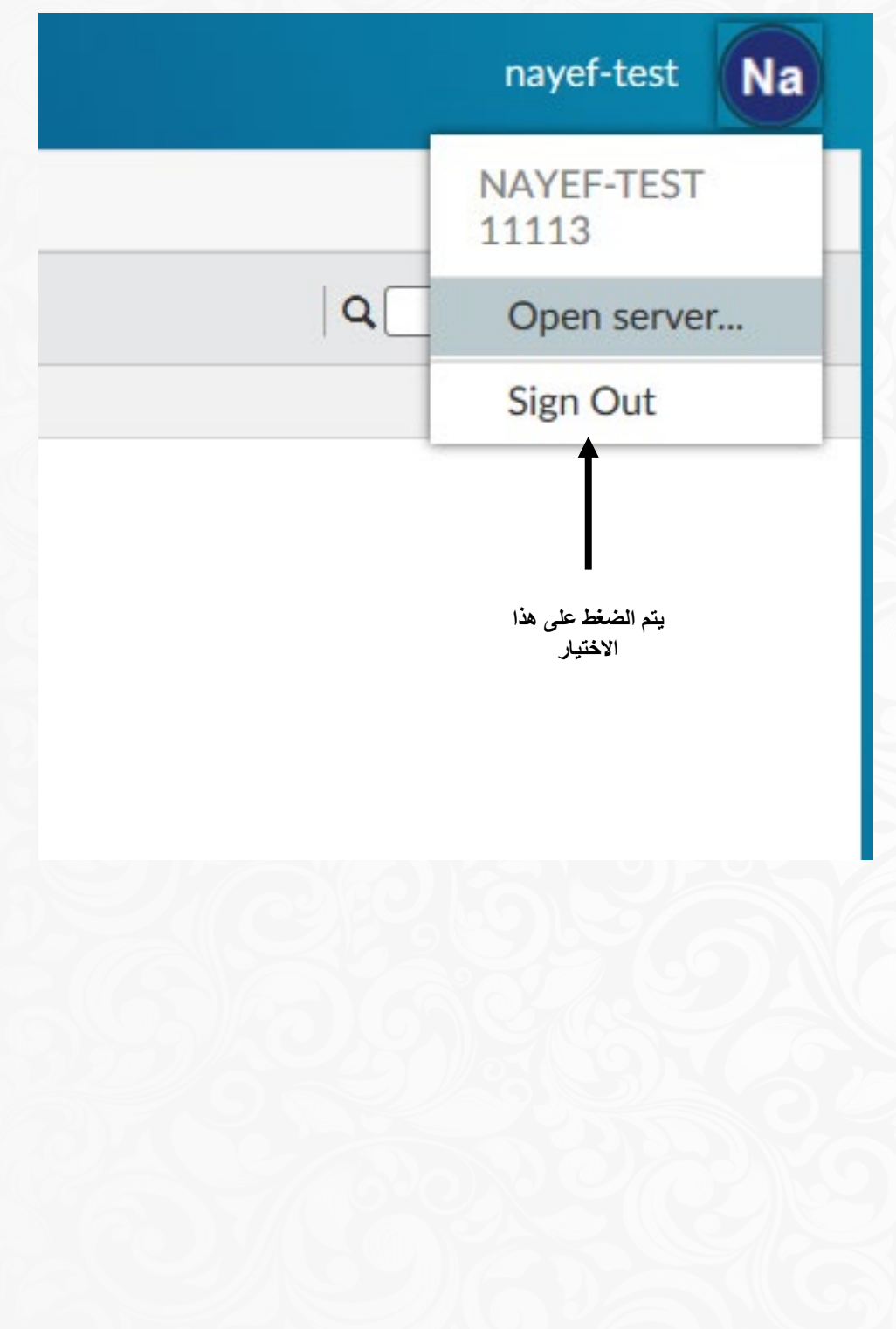